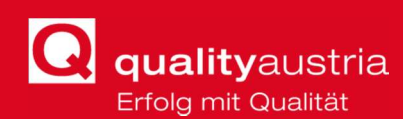

# WebEx User Info

#### Please mind:

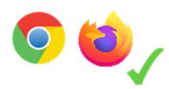

Quality Austria recommends using Google Chrome or Firefox as default browser when attending a virtual training. You can join the meeting either from your browser or from your desktop window via app (free one-time download).

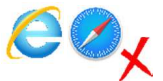

Using Internet Explorer or Safari can lead to audio problems, since those browsers are not fully supported.

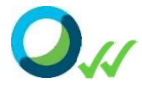

It is recommended to install the WebEx app for minimizing the risk of audiovisual problems. Please find an instruction on how to set up / install the application below.

### 1.1 E-mail Invitation Link

A few days before the virtual training, you will receive an e-mail from qualityaustria Support with following information:

- **Participation Link**
- **Meeting identification number**
- **Password**

Once you click the link received from qualityaustria Support, a browser window opens.

You can now select how to join the meeting: 1) use the **Desktop App** (this requires a quick one-time download) or 2) use Web App (from your browser). You can choose this option at the bottom of the page.

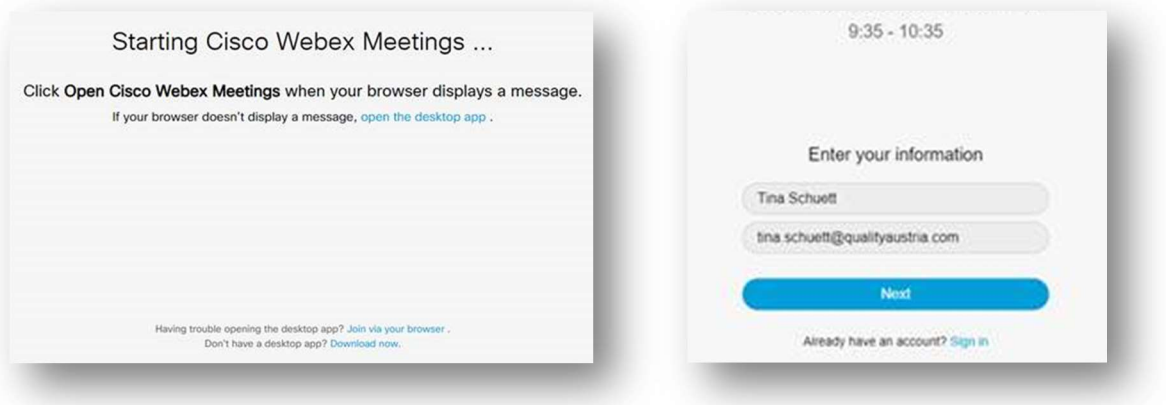

Once you have made your choice, you are asked to enter your name and e-mail address.

Please enter your first and last name, so that the trainer can clearly identify you and confirm your participation!

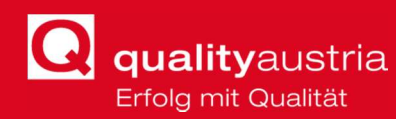

You might be asked to enter a password / identification number, it is in your e-mail invitation as well. However, usually you can join the virtual training once you have clicked the invitation link.

You may normally access the virtual meeting room 15 minutes before your training starts. This way you can make sure that your audio and video devices work as expected.

#### 1.2 Select Audio and Video settings before starting a call

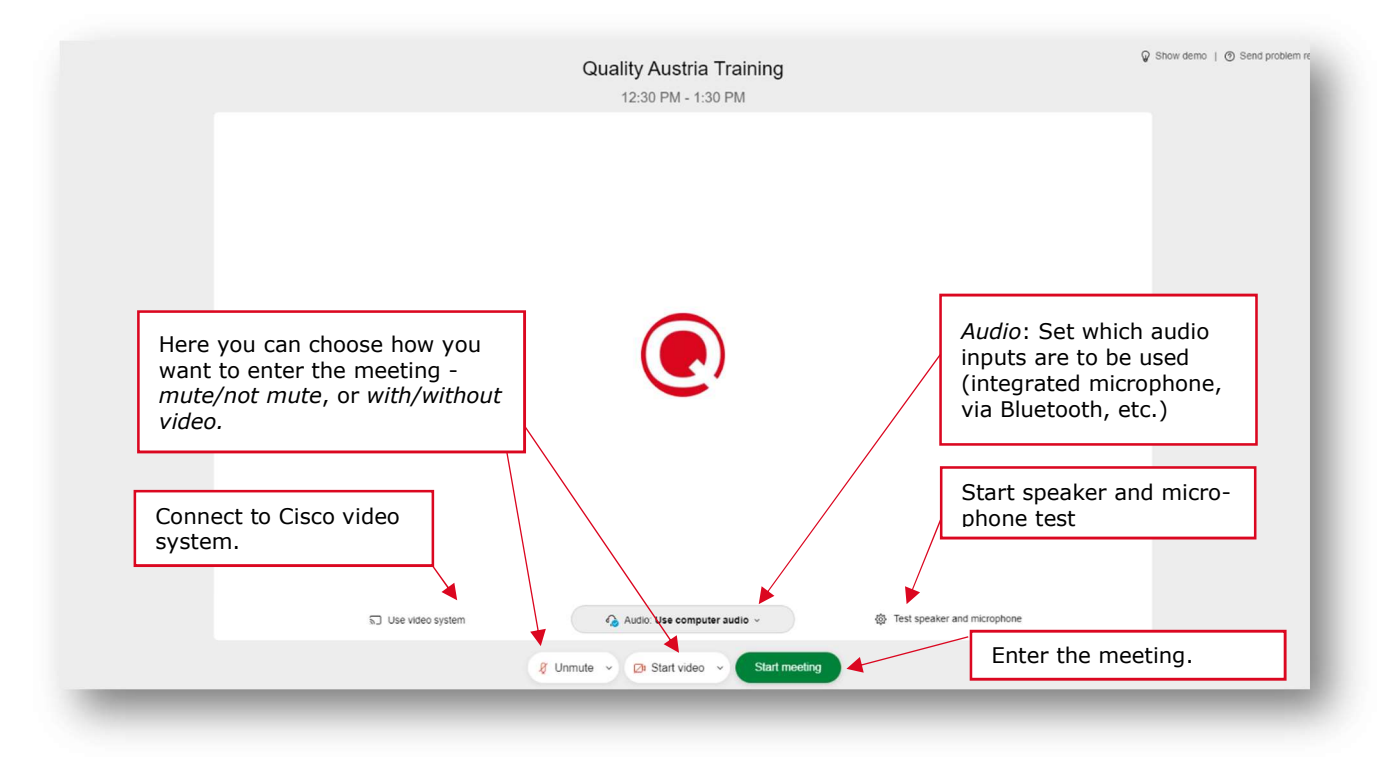

Before entering the meeting, you are asked to configure microphone and camera settings beforehand. With the "Audio: Use computer audio" function you can use the integrated microphone or the one which is plugged into the laptop, for example.

It is recommended to check the loudspeaker and microphone in this step using the "Test speaker and microphone".

Once the audio and video settings have been set as required, you can start to actively participate in the meeting by clicking "Start meeting".

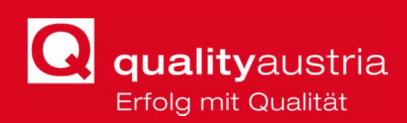

# 2 Settings during a WebEx Training

Once you have successfully joined the WebEx Meeting, there are several helpful features that facilitate the web meeting. These functions are displayed at the bottom of your conference screen:

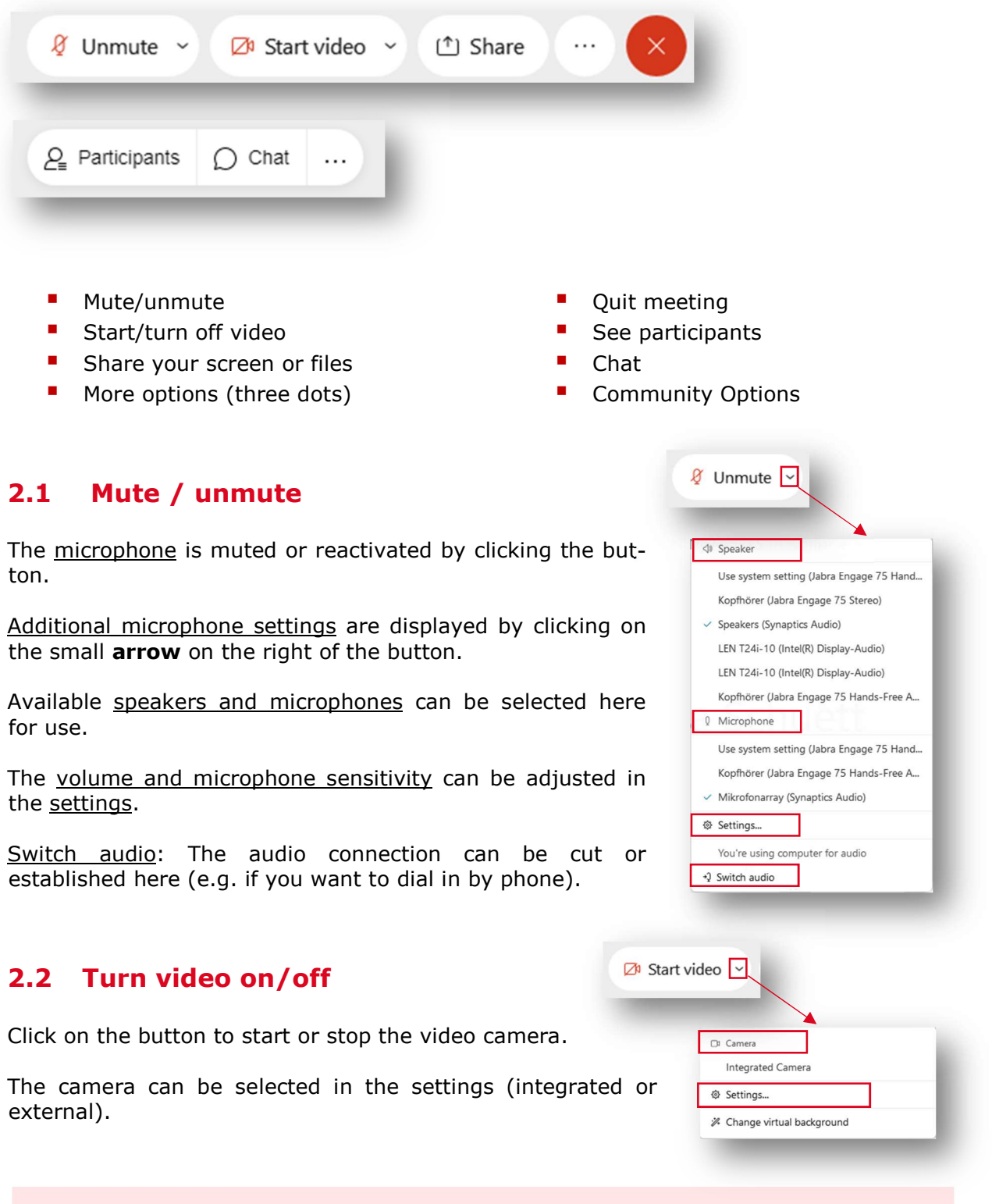

NEW: your virtual background can now also be changed in WebEx!

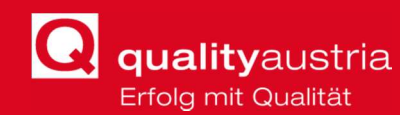

### 2.3 Share Screen

 $(^{\uparrow})$  Share

By clicking on the "Share" button, you can share programs, content or your own screen with the participants.

Either the entire screen, only special application windows or browser tabs can be shared. However, the host must first give you permission and the desired application must already be started.

It should be noted here that you should only share the application that is to be shown. Thus it is not possible for the other participants, e.g. to read incoming emails.

If a video is to be played during the sharing, instead of "Optimize for text and images", "Optimize for motion and video" must be selected.

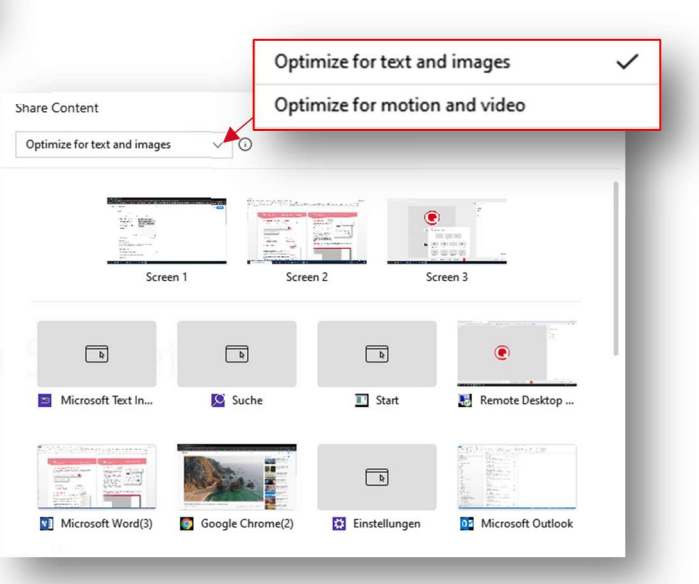

ATTENTION: If you want to switch to showing another application, this application must also be selected in the sharing options. Programs that have not been selected appear as gray boxes in the shared application for other participants.

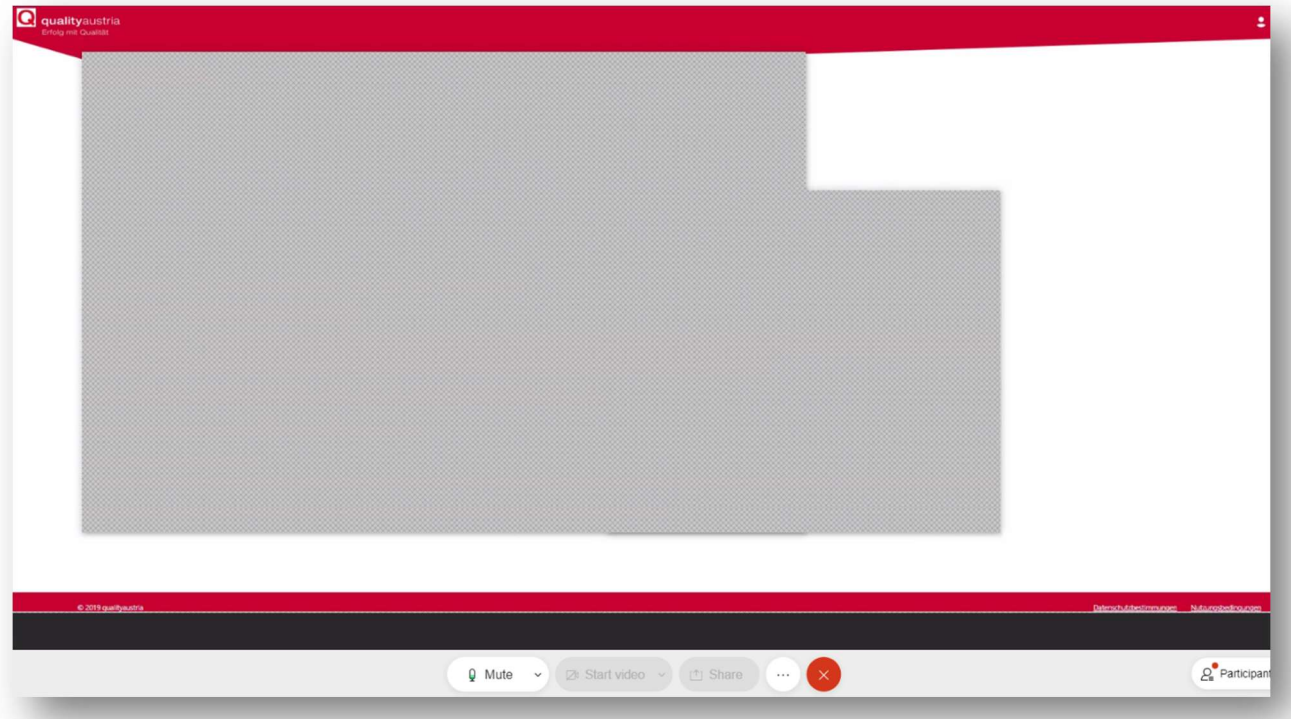

Figure: Here, a participant has shared the PowerPoint application via "Share application". You can see a slide, in front of which there are two windows of programs that are not actively being shared.

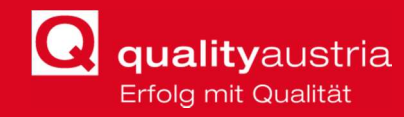

# 2.4 See Participants

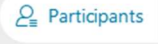

When clicking the "Participants" button a window is opened on the right-hand side. In this overview you can see the currently logged in participants.

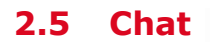

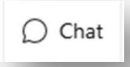

When clicking the "Chat" button, the chat in the right-hand side of the window is opened. You can either chat with all participants, selected ones, or just with the trainer.

## 2.6 More Options

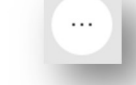

The following elements can be selected by clicking on "More options":

- Switch audio: see "3.1 Mute / unmute"
- Connect to a Video System: A conference multimedia device can be connected here.
- **Copy meeting link:** The meeting link is copied to the clipboard here.

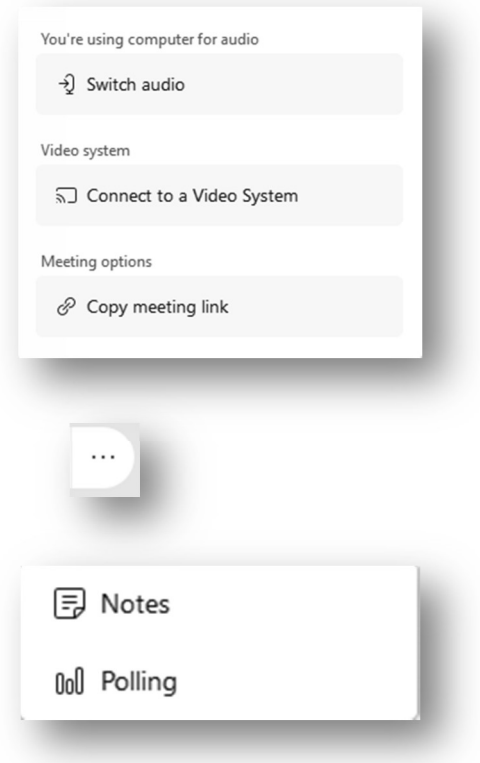

## 2.7 Community Options (Notes/Polling)

The following elements can be selected by clicking on the three dots on the far right:

- Notes: A window similar to the chat opens, which enables you to take notes yourself.
- **Polling:** A survey submitted by the host can be answered here.

#### 2.8 Quit Meeting

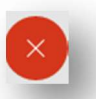

The meeting can be quit by clicking on this button. The "room" has then been left.

#### ATTENTION:

Any production/publication/distribution of images, sound or video recordings of qualityaustria services without the consent of Quality Austria is prohibited. A violation can result in significant fines or payments.